**2**

**4**

**5**

**6**

## 10U for Shoei Neotec Quick Start Guide

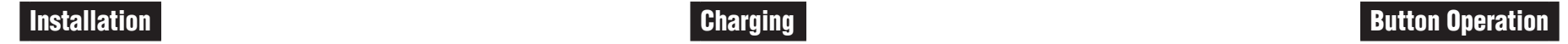

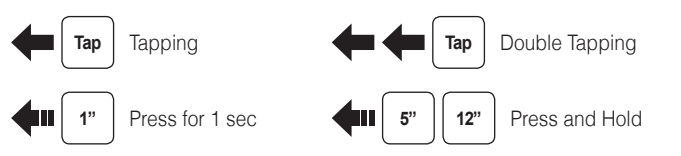

Headset

# Power On/Off

Remote Control

Select **Sena 10U Device A Device B ...... Sena 10U v1. 0 Bluetoot h ll**

Enter 0 0 0 0 0 PIN

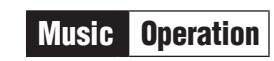

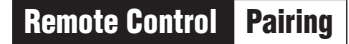

Center Button

(-) Button

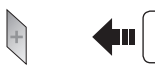

(+) Button

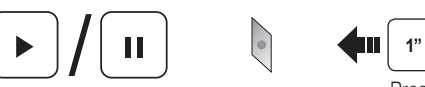

Press

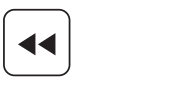

 $\blacktriangleright$ 

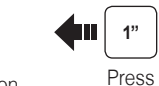

**1"** Press

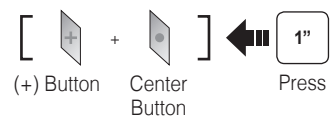

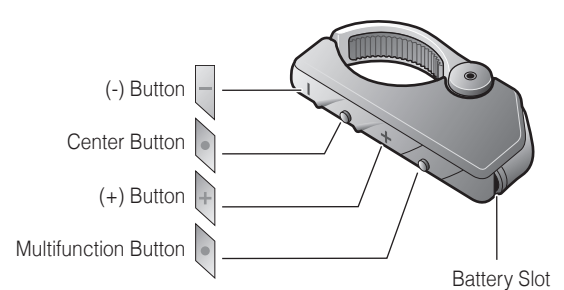

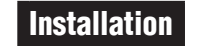

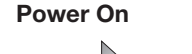

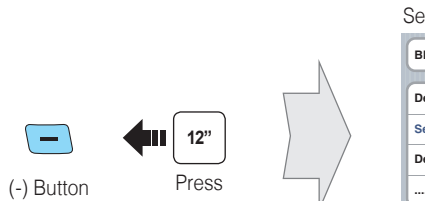

**Deep Sleep**

**Tap**

Center Button

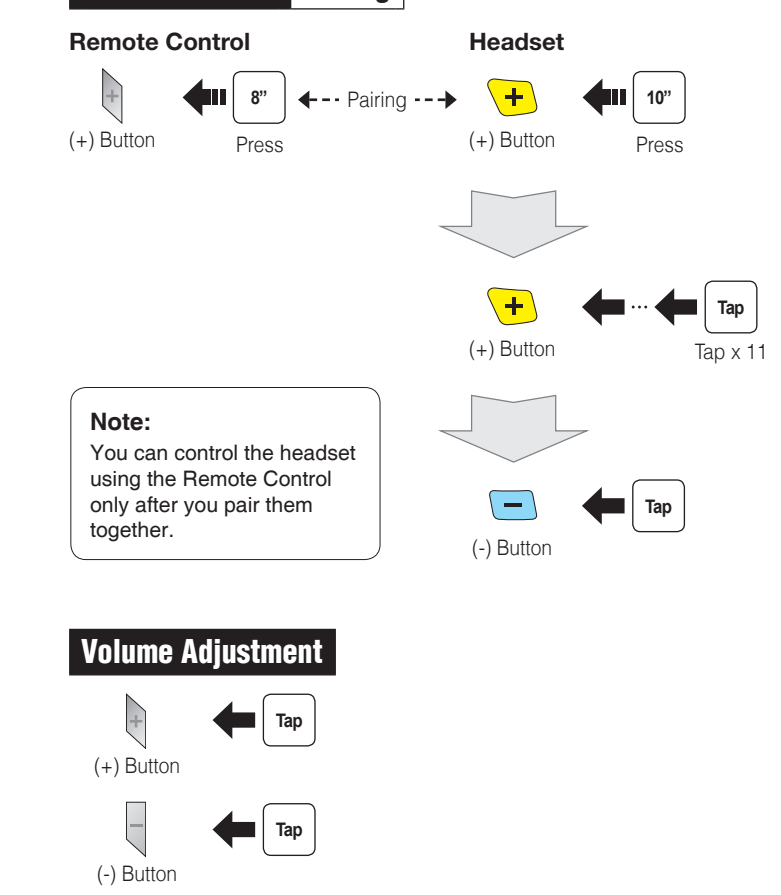

# **Phone, Music Pairing**

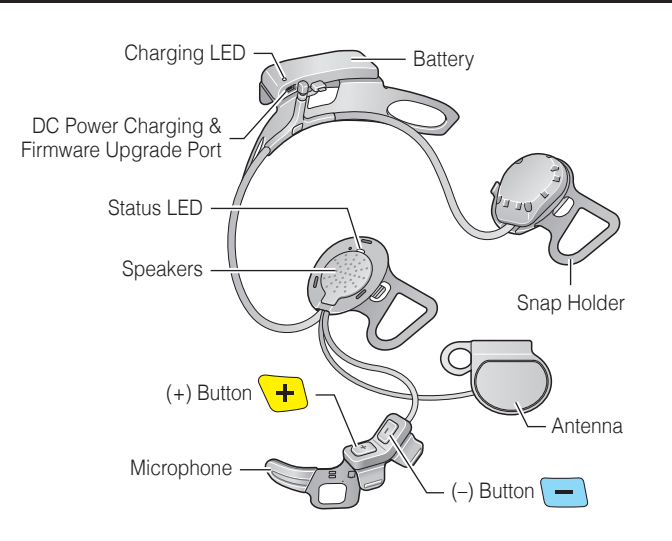

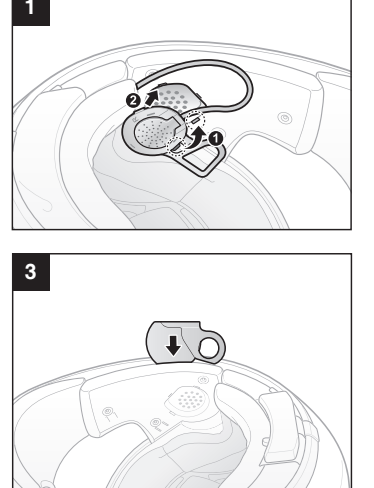

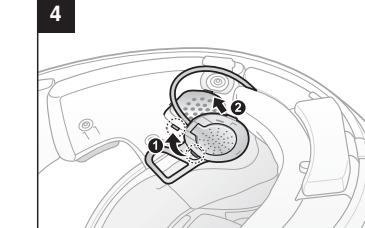

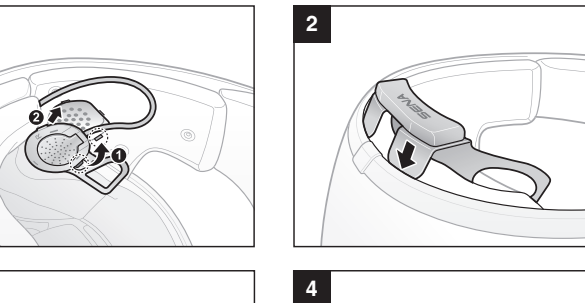

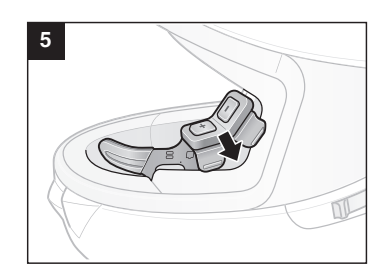

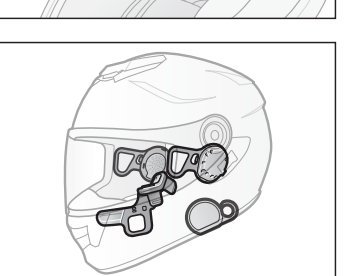

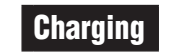

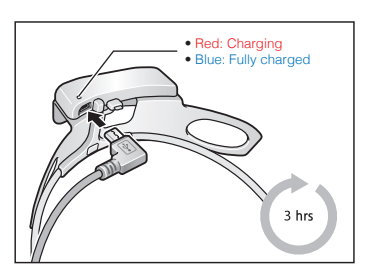

Getting Started

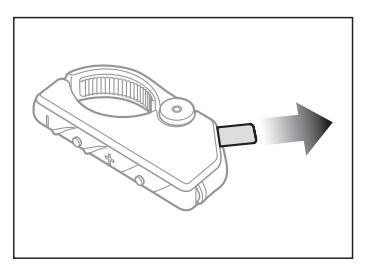

Remove the plastic tape from the battery slot to begin using the Remote Control.

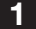

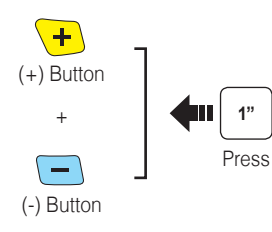

## Troubleshooting

#### Remote Control Disconnection

If the Remote Control becomes disconnected with your headset, replace the Remote Control's battery or go through the pairing process again. Meanwhile, you can use the headset control buttons to operate the headset. Please refer to the User's Guide at <www.sena.com> for details on headset control button operations.

If the 10U is not working properly for any reason, reset by gently pushing the pin-hole reset button located on the left speake

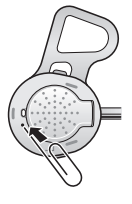

# Factory Reset

If you want to restore the 10U to factory default settings, use the Factory Reset in the configuration menu. The headset automatically restores the default settings and turns off.

# **8 Intercom Pairing** Headset A **Headset B**  $\bullet$  +-------- Pairing ---------  $\bullet$  ( **5"** Center Button Press Center Button Center Button Center Button Center Button Center Button **5"**  $\left| \right|$  Tap  $\left| \right|$ Intercom Start/End **Tap** 1st Friend 2nd Friend **Tap** Double Tap 3rd Friend **Tap** Triple Tap

## Fault Reset

Press

#### **Mobile Phone Call Making and Answering Tap** Center Button **Answer 2"**  $\bullet$ Center Button Press **End 3" Voice Dial** Center Button Press **3"** (+) Button **Speed Dial** Press  $\bullet$ **2"** Center Button Press **Reject**

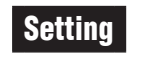

#### Configuration Menu

#### Using the Sena Device Manager

Connect the headset to your computer via a USB cable. Launch the Sena Device Manager and click **DEVICE SETTING** to configure the headset settings.

For details about downloading the Sena Device Manager, please refer to the leaflet included in the package.

#### Using the Sena Smartphone App

- 1. On your smartphone, download the Sena Smartphone App for Android or iPhone from Google Play or App Store. Please refer to <www.sena.com/headset-app/>for more details.
- 2. Pair your smartphone with the headset.
- 3. Run the Sena Smartphone App. Swipe the screen to the right and tap Setting to configure the headset settings.

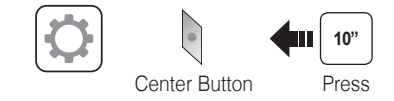

**A full version of the manual is downloadable at <www.sena.com>.**

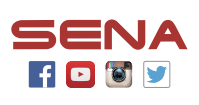

**Sena Technologies, Inc.** <www.sena.com> Customer Support: <support.sena.com> E-mail: [support@sena.com](mailto:support%40sena.com?subject=)

## Radio On/Off

Press

(-) Button

# Radio Seek Stations

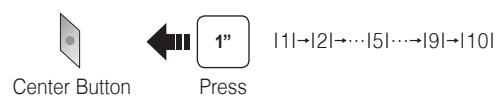

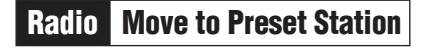

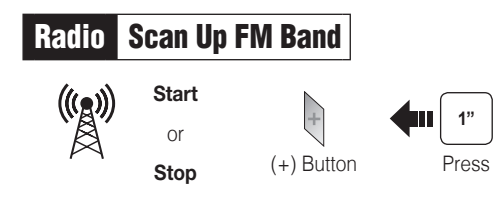

**1** 1

#### **Save to preset while scanning**

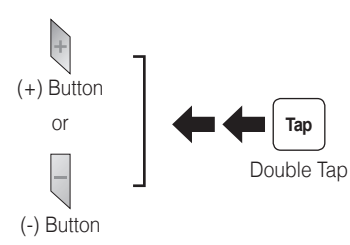

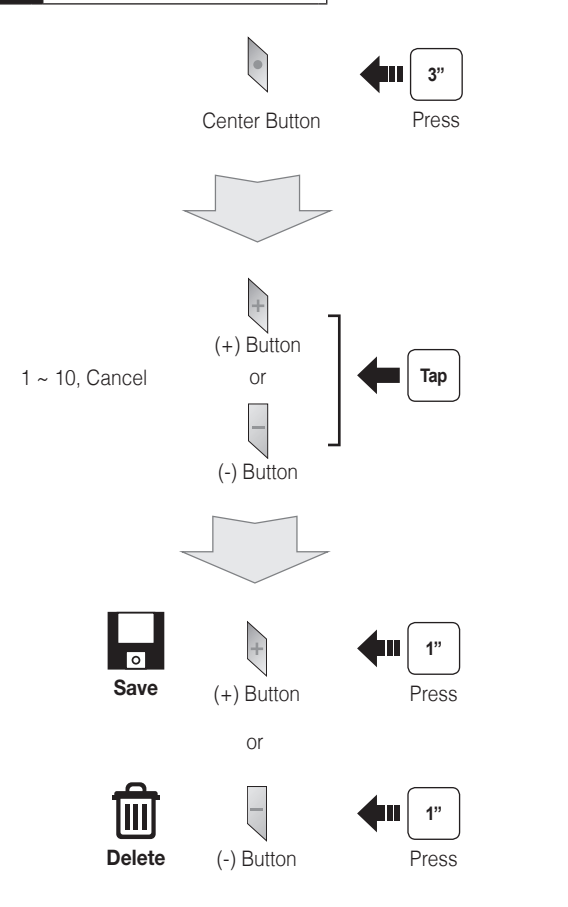

## Radio Save or Delete Preset

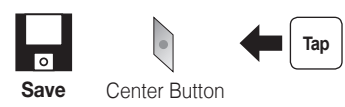